## Remove the packing materials and install the imaging unit and toner cartridge assembly

#### Load paper in the paper tray 2

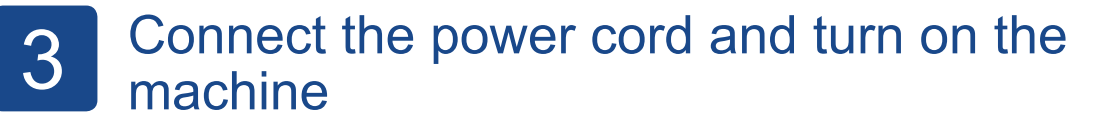

#### Select your country (if needed) 5

**1.** If the screen for selecting the country or region appears on the machine's Touchscreen, select the country or region in which you live, and then press [OK].

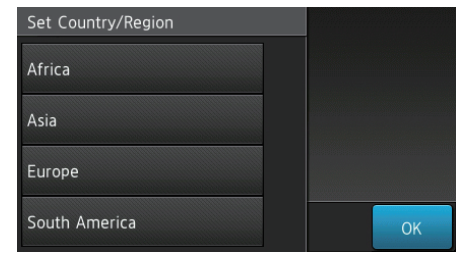

**2.** When the confirmation screen appears, press [Yes].

1

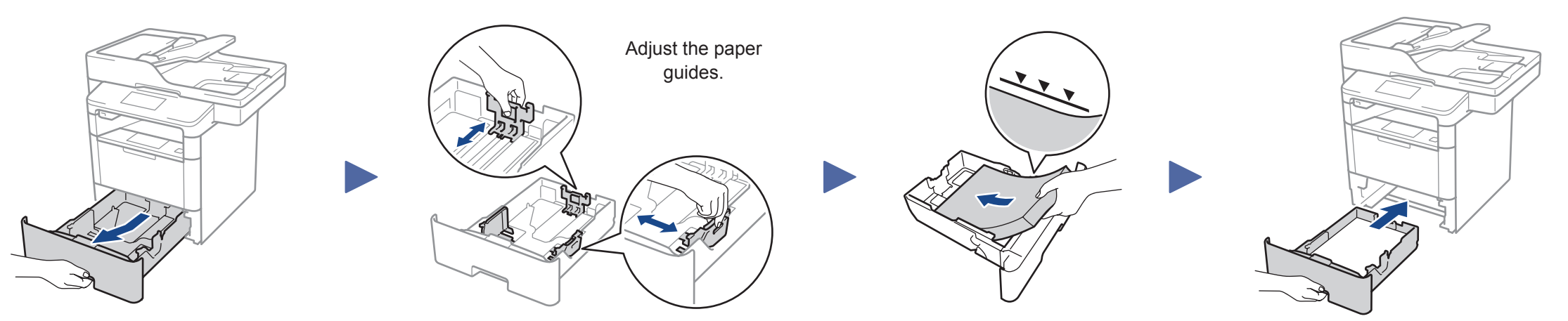

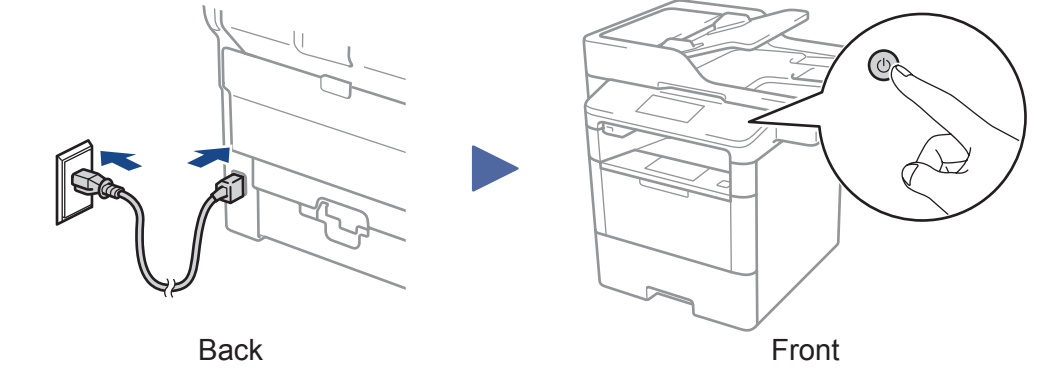

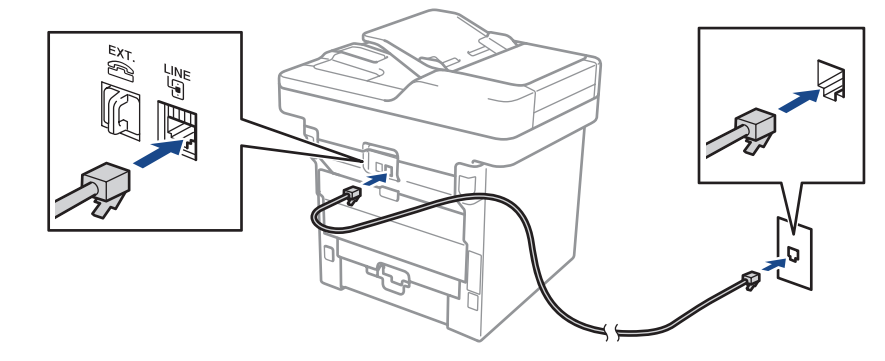

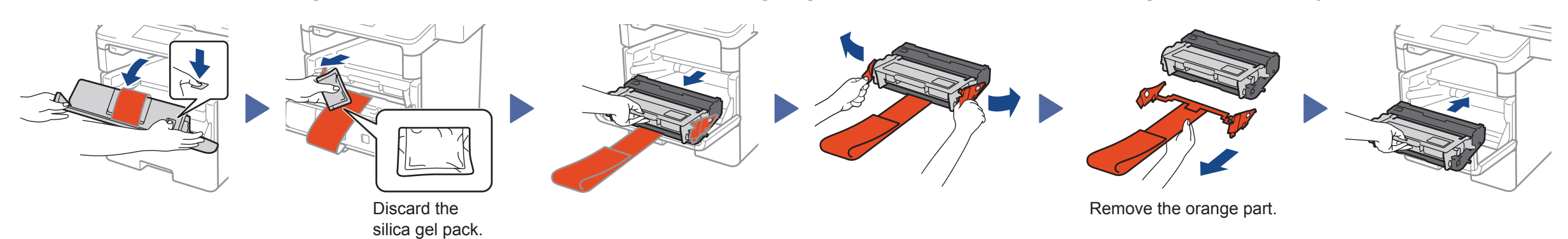

## Connect the telephone line cord

If you do not plan to use the fax feature on this machine, go to step  $\overline{5}$ 

4

## 6 Select your language (if needed)

- **1.** On the machine's Touchscreen, press  $\left\| \cdot \right\|$  [Settings] > [All Settings] > [Initial Setup] > [Local Language].
- **2.** Press your language.
- **3.** Press  $\hat{m}$ .

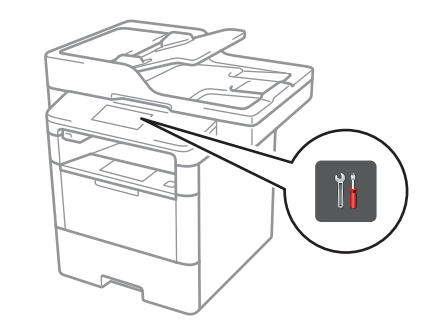

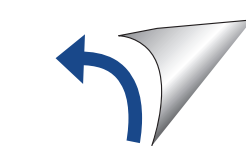

#### **NOTE:**

. . . . . . . . . .

**Once the country or region is set, it cannot be changed.**

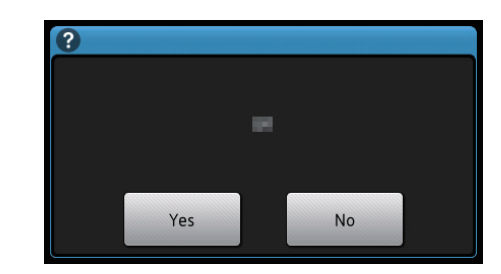

### Unpack the machine and check the components

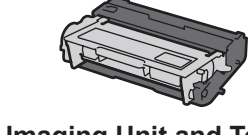

#### **NOTE:**

- The included components vary depending on the country or region.
- The available connection interfaces vary depending on the model.
- You must purchase the correct interface cable for the interface you want to use.

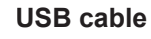

We recommend using a USB 2.0 cable (Type A/B) that is no more than 6 feet (2 meters) long.

**Network cable**

Use a straight-through Category 5 (or greater) twisted-pair cable.

**Imaging Unit and Toner Cartridge Assembly** (pre-installed)

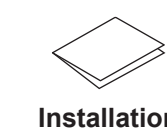

**Connection cords**

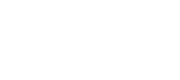

**Installation Safety Information**

**CD-ROMs**

## bizhub 5020i bizhub 4020i

Installation

Read the Safety Information first, then read this Installation for the correct installation procedure.

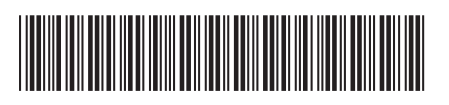

D018G7001-00 ACER-9913-00

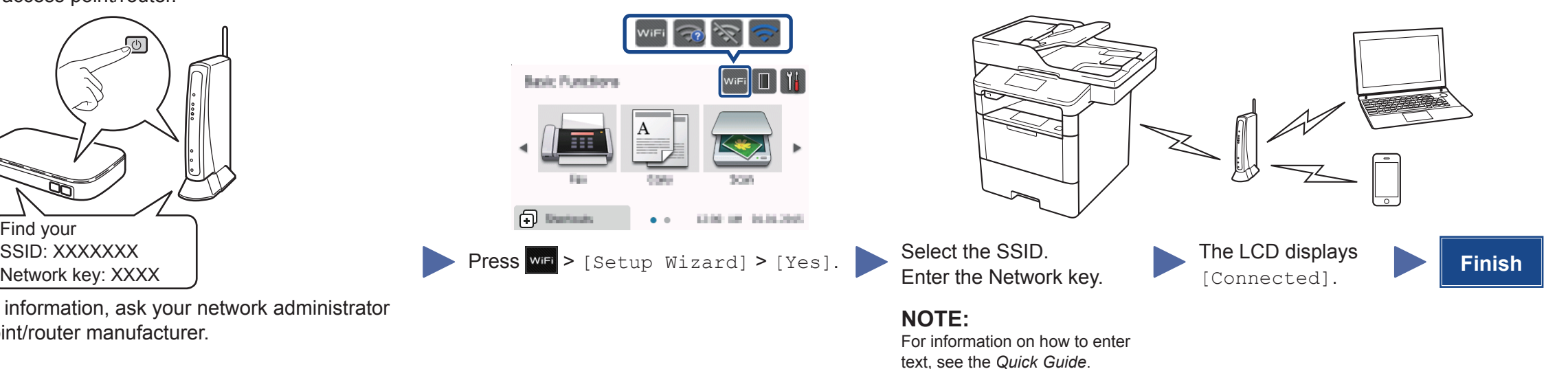

If you cannot find this information, ask your network administrator or wireless access point/router manufacturer.

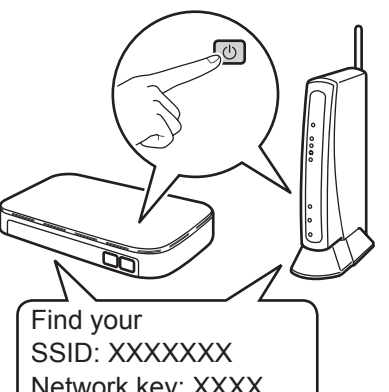

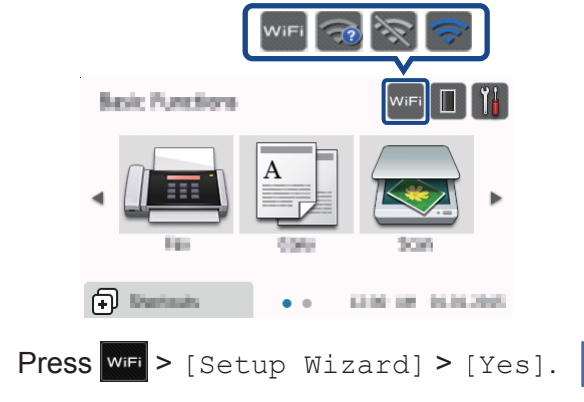

Press  $||$  [Settings] > [All Settings] > [Initial Setup] > [Date & Time].

## Cannot set up your machine?

- **1.** Press [Date].
- **2.** Enter the last two digits for the year using the Touchscreen, and then press [OK].
- **3.** Enter the two digits for the month using the Touchscreen, and then press [OK].
- **4.** Enter the two digits for the day using the Touchscreen, and then press [OK].

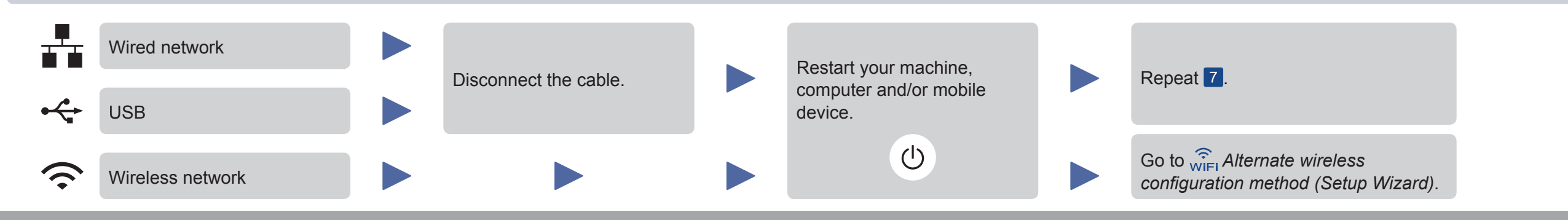

#### A. Set the date and time

**Press**  $\left\| \cdot \right\|$  [Settings] > [All Settings] > [Initial Setup] > [Station ID]. **Fax number**

- **1.** Press [Fax].
- **2.** Enter your fax number (up to 20 digits) using the Touchscreen, and then press [OK].

#### **Date**

- **1.** Press [Tel].
- **2.** Enter your telephone number (up to 20 digits) using the Touchscreen, and then press  $[OK]$ .

- **1.** Press [Name].
- **2.** Enter your name (up to 20 characters) using the Touchscreen, and then press [OK].
- **3.** Press  $\hat{m}$ .

## **Alternate wireless configuration method (Setup Wizard)**

If you are not using a wireless network connection, go to step  $\boxed{8}$ . Restart your wireless access point/router.

#### **Clock Type**

- **1.** Press [Clock Type].
- **2.** Press [12h Clock] or [24h Clock].

#### **Time**

- **1.** Press [Time].
- **2.** Enter the time using the Touchscreen.

#### ■ 12h Clock only

- Press [AM/PM] to select [AM] or [PM].
- **3.** Press  $[OK]$ .
- **4.** Press  $\hat{m}$ .

# **EXECUTE:** Configure the machine for faxing<br>If you do not plan to use the fax feature on this machine, go to step 8.

#### **NOTE:**

• For more information on using the fax feature, see the *Quick Guide*.

• Your machine is programmed to automatically receive faxes. To change this default mode, see the *Quick Guide*.

### B. Set the Station ID

#### **Telephone number**

#### **Name**

## 8 Installing the printer driver and utilities

Install the printer driver, and then install the utilities.

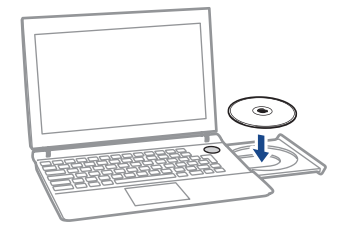

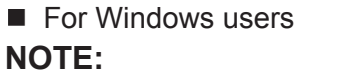

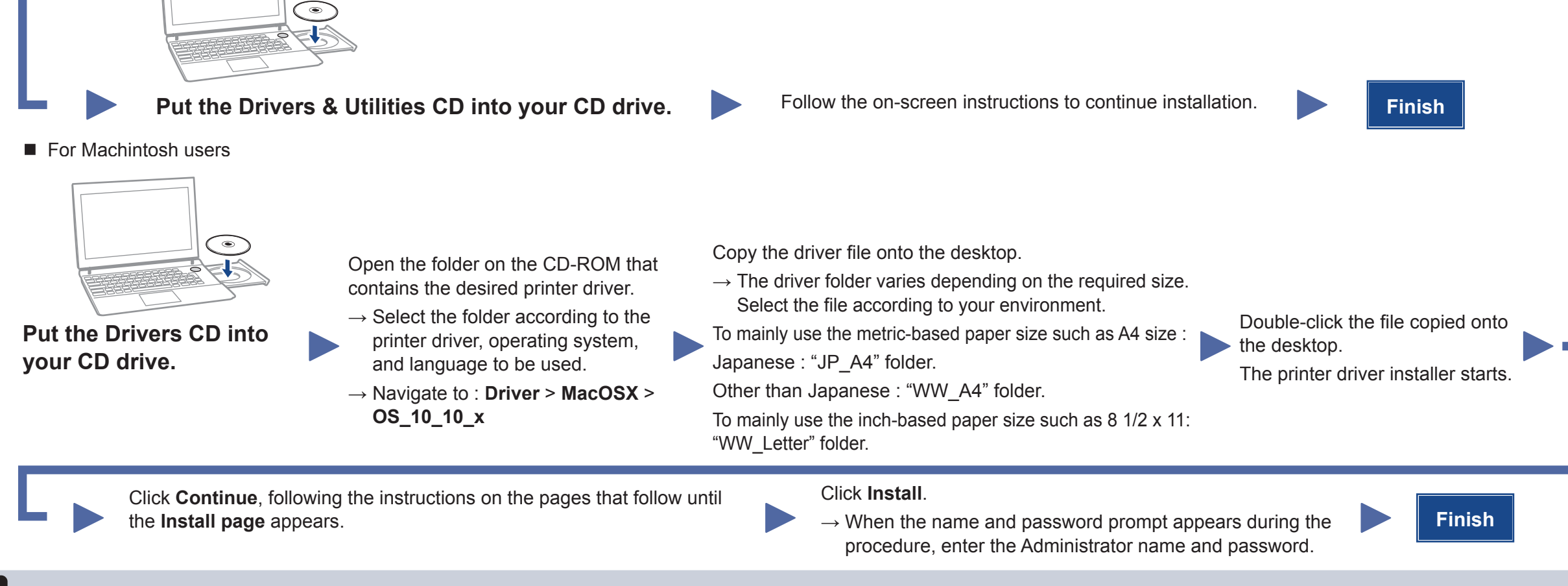